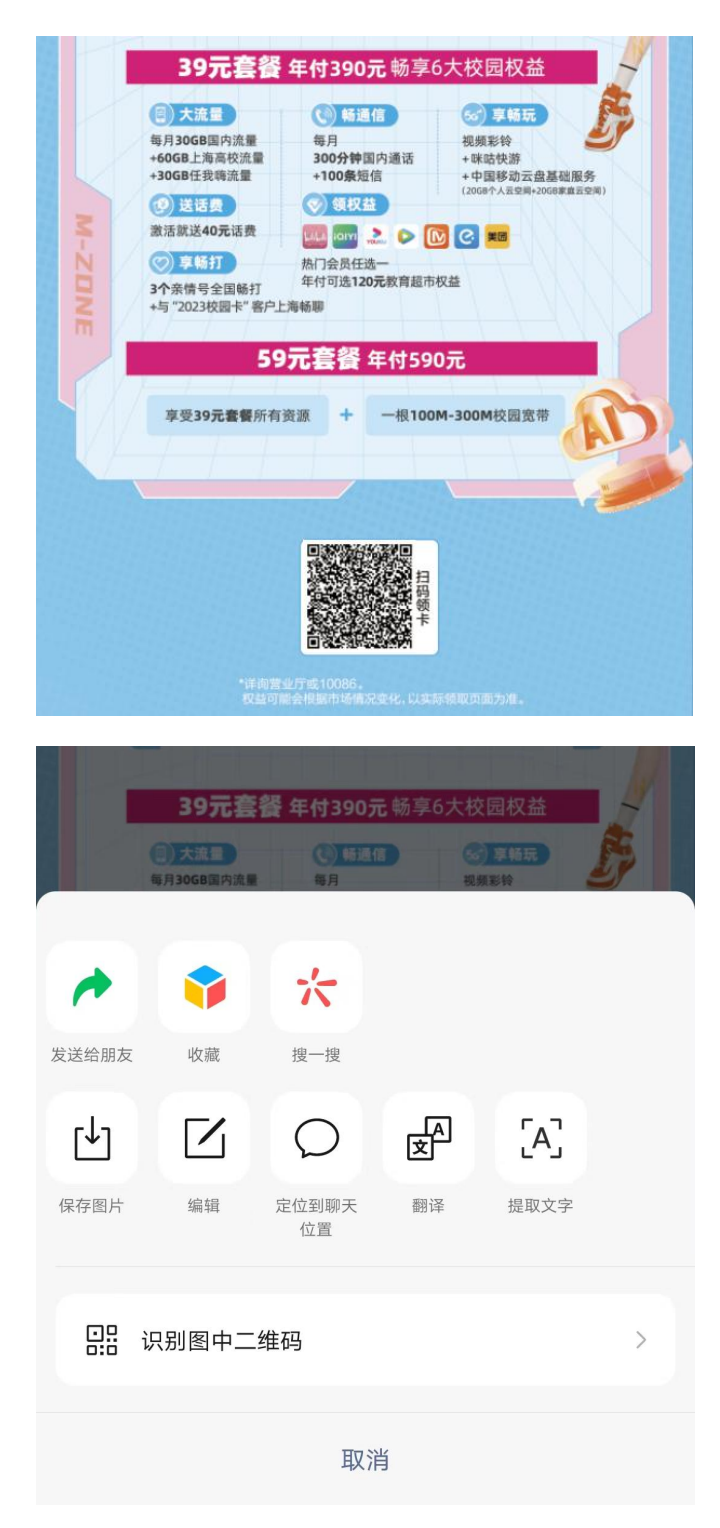

步骤一:长按识别长图底部二维码

步骤二:进入选号页面,挑选心仪号码(注,请选择无预存,无承诺 消费,无协议期的号码)

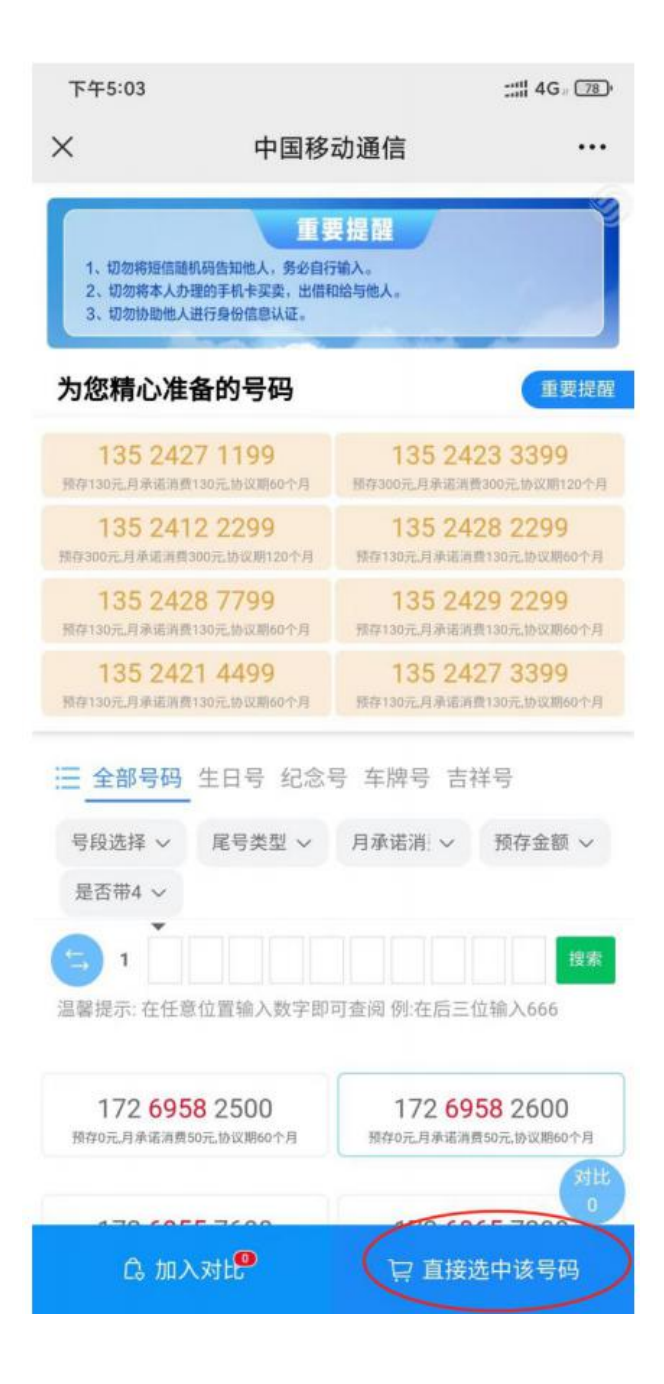

## 步骤三:选择套餐(39 元或者 390 元),填写个人信息

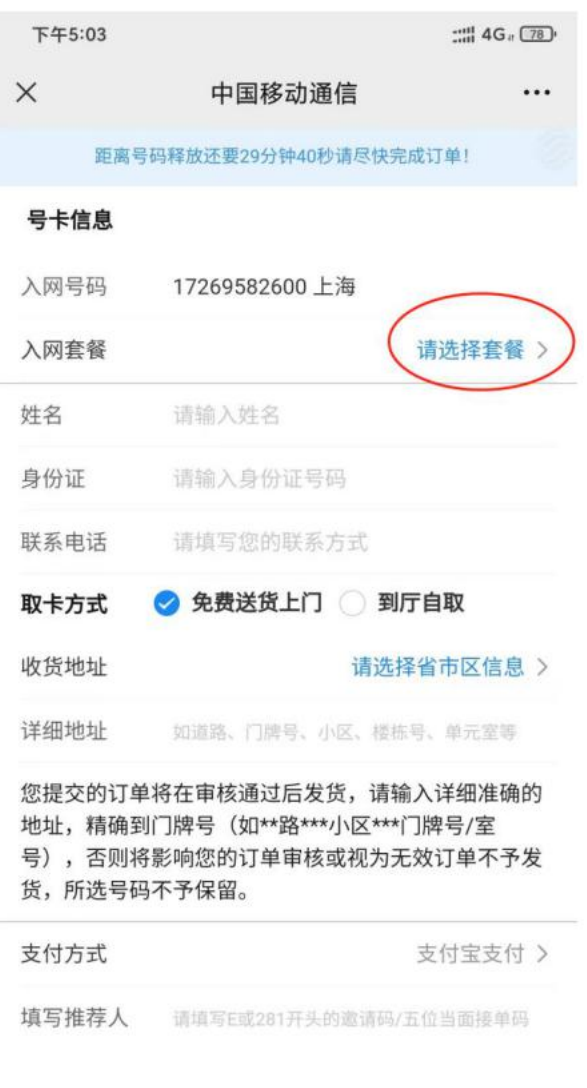

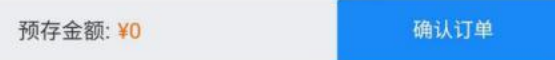

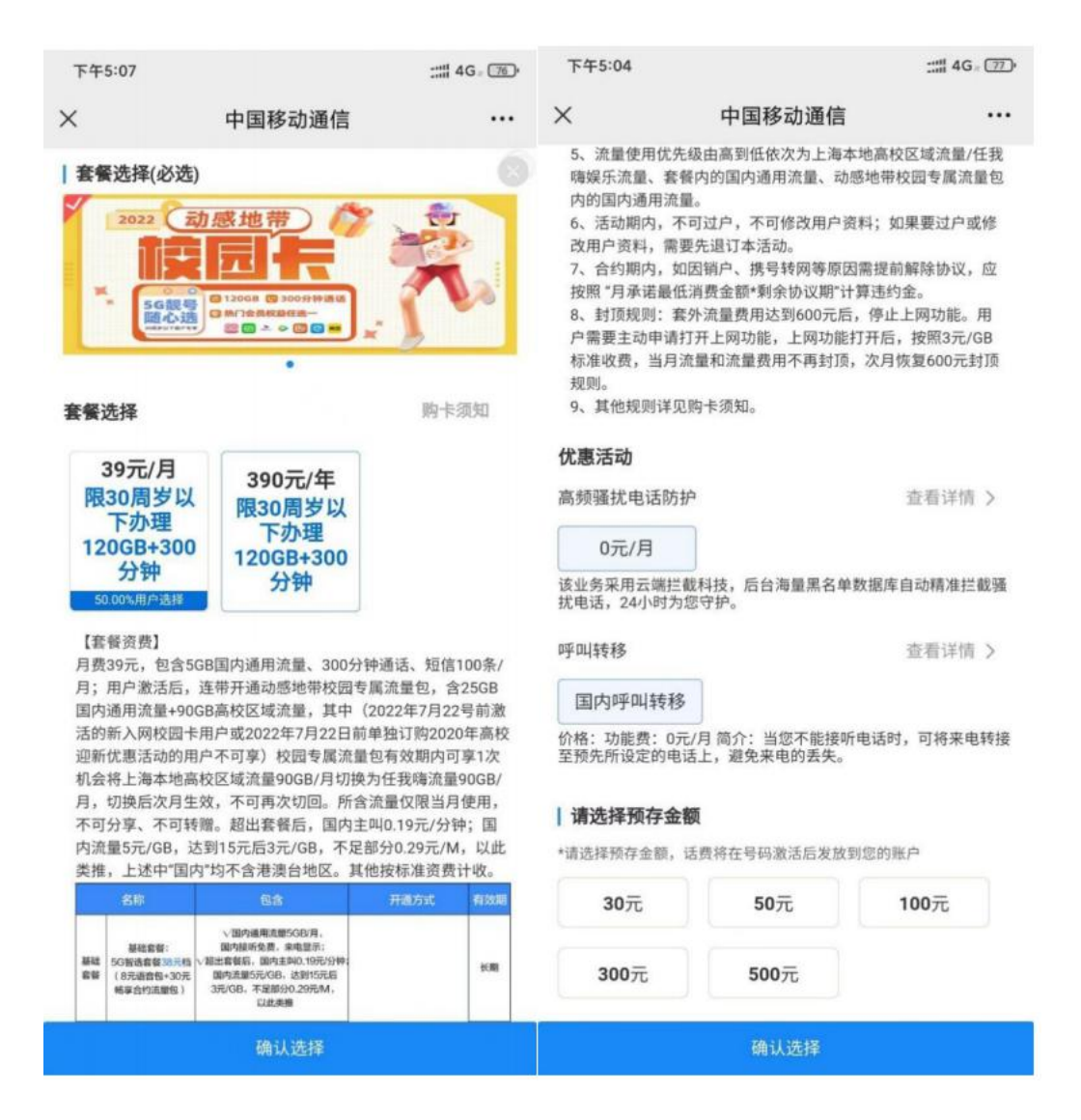

1.39 元套餐,还需选择院校信息

2.选择 390 元套餐

步骤四:办理校园宽带选择"是",并选择取卡方式为"免费送货上 门",填写收获地址后确认订单,激活方式默认为上门激活

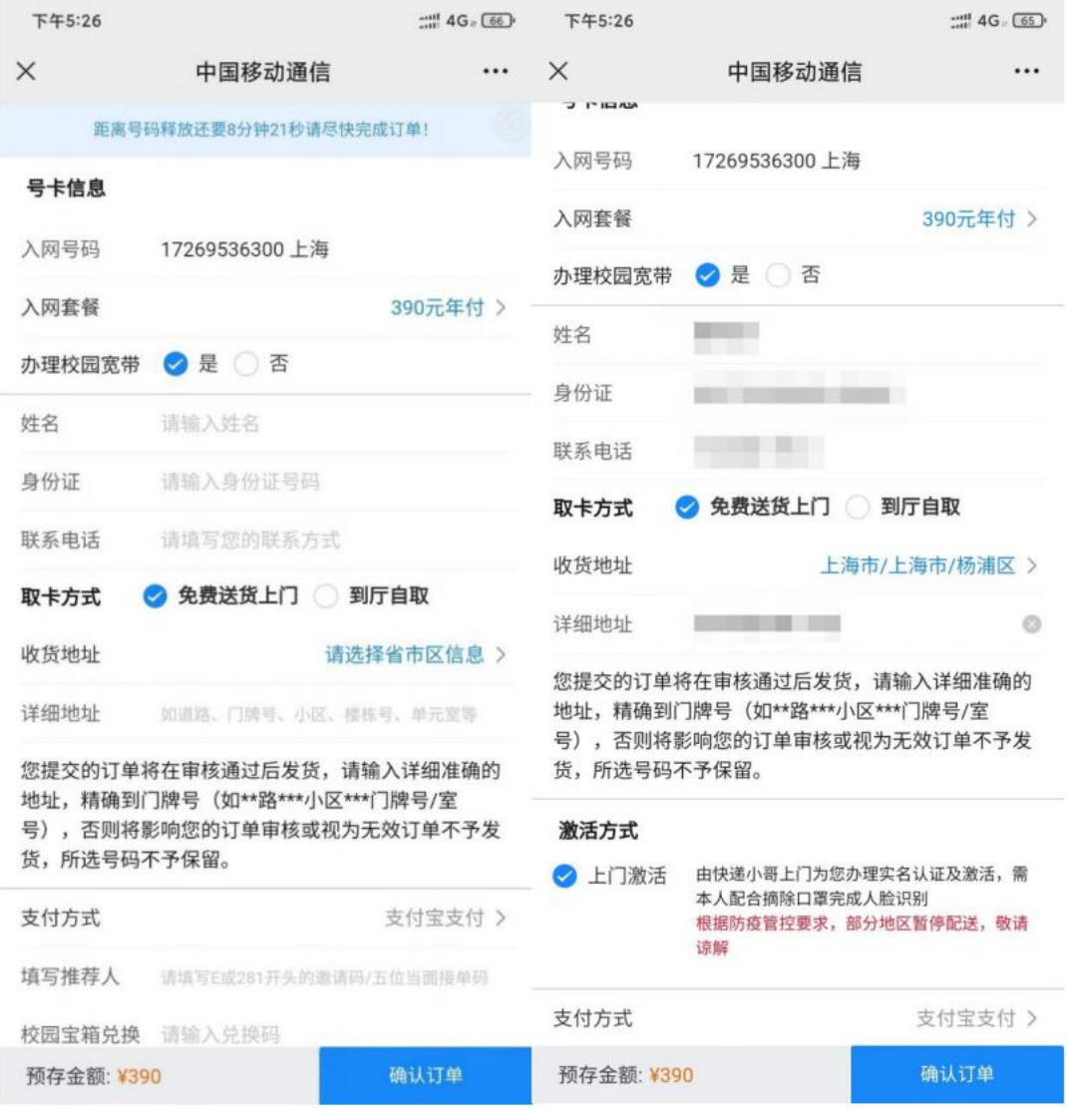

## 步骤五:跳出窗口后,选择学校名称查询宽带资源

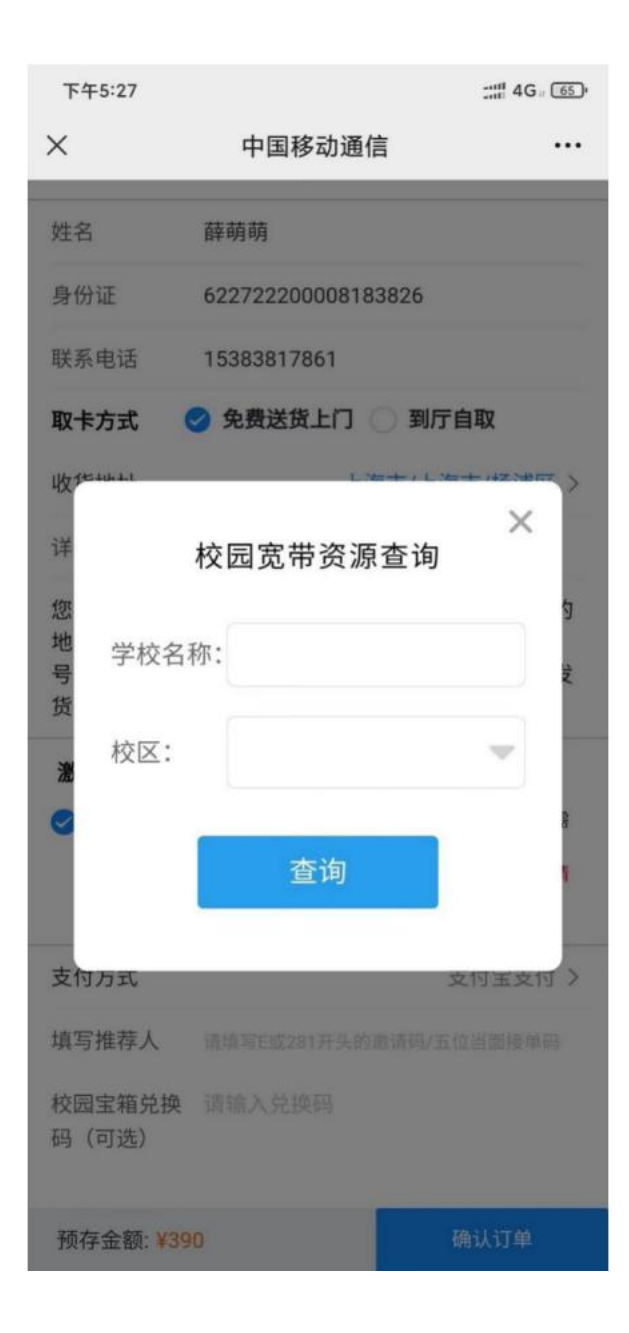

## 步骤六:选择宽带类型

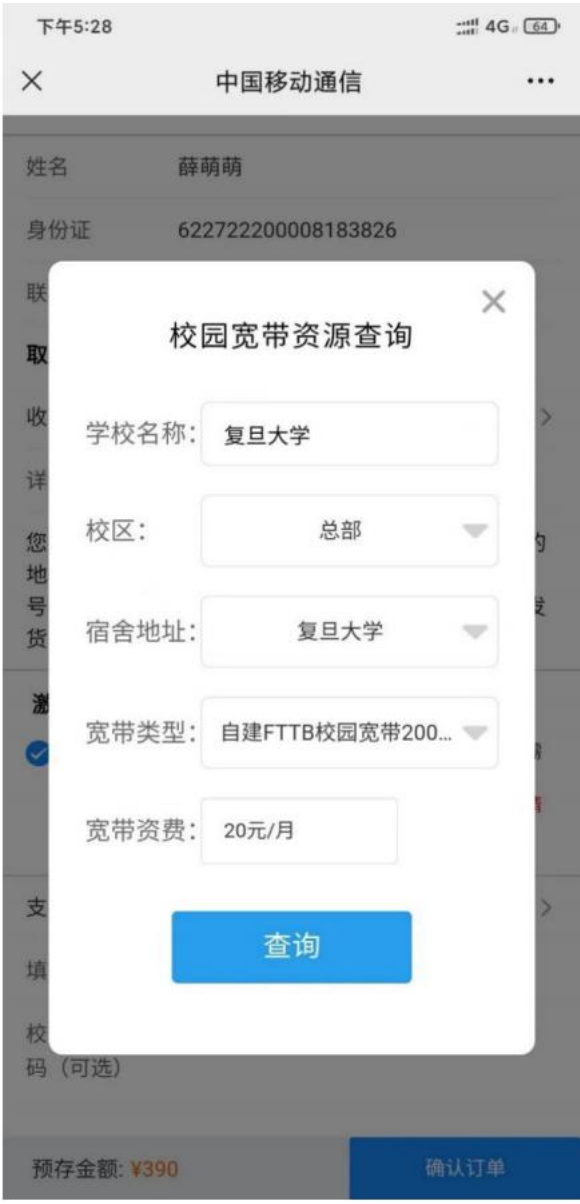

步骤七:宽带资源匹配成功,选择预约安装时间、填写联系方式,后 续会有工作人员电话联系办理宽带。

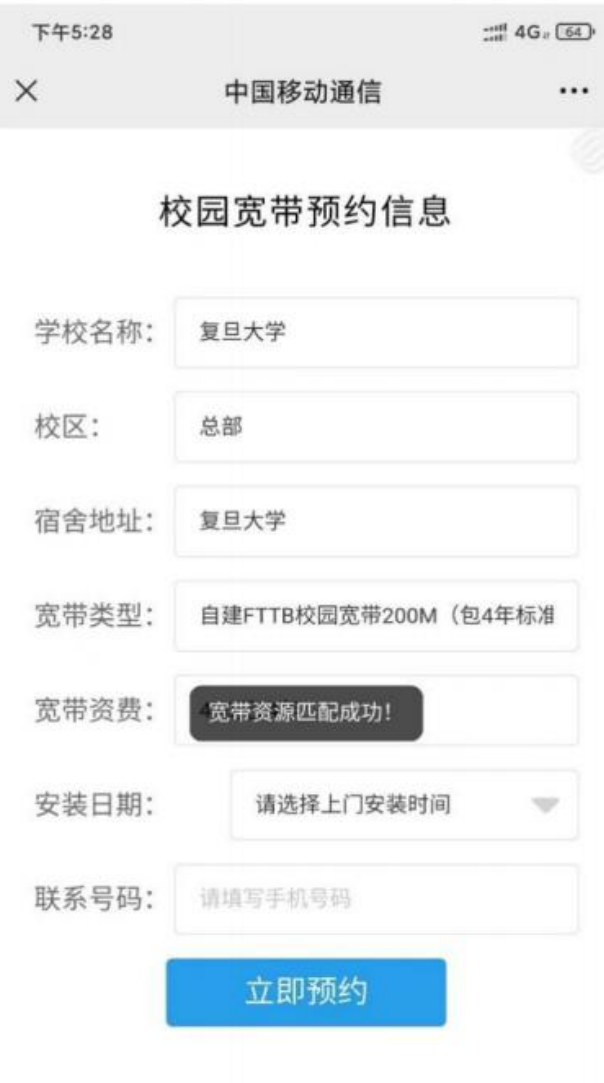

## 步骤八:预约成功

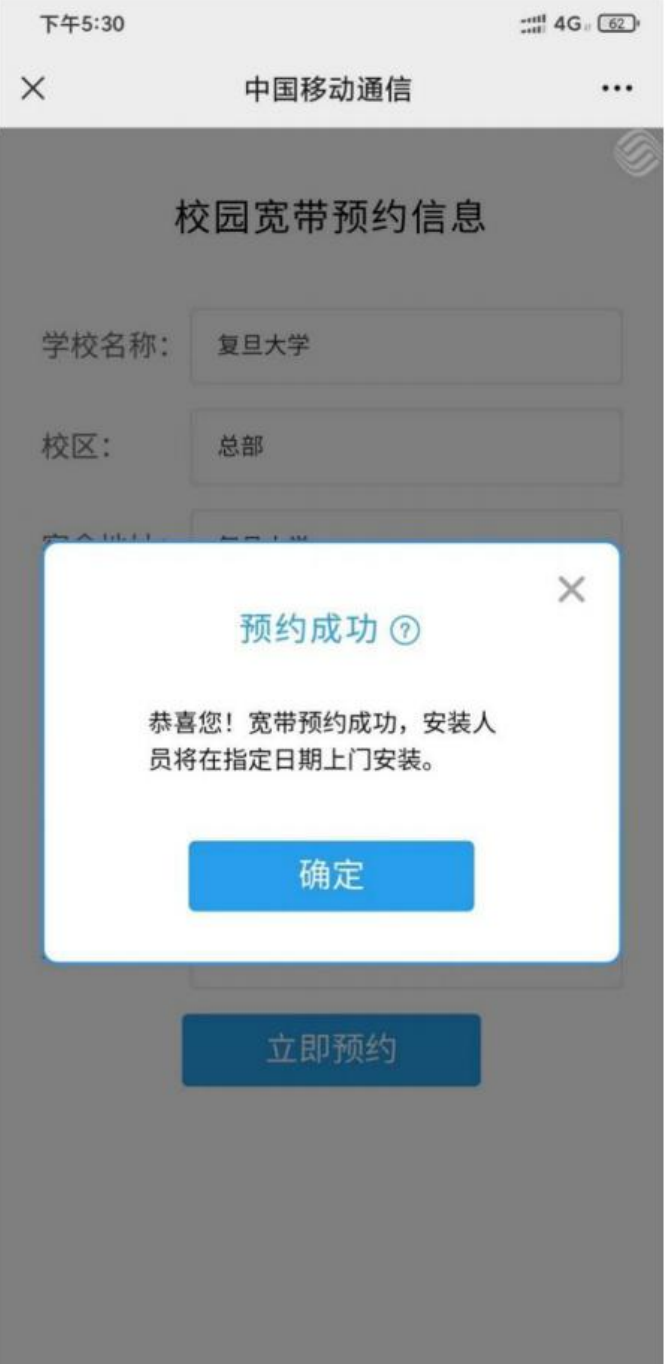